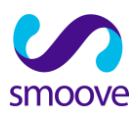

## **המדריך ל:**

# **הכנת טופס popup**

## **מטרת המסמך הינה להנחות כיצד**

## **מכינים טופס popup לאתר**

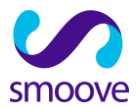

### **הכנה של popup להטמעה באתר**

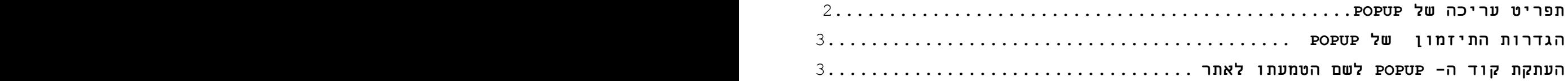

#### **תפריט עריכה של POPUP**

- כדי ליצור POPUP יש לבחור ב"יצירת לידים"
	- בתפריט שנפתח יש להקליק על "פופ-אפים"

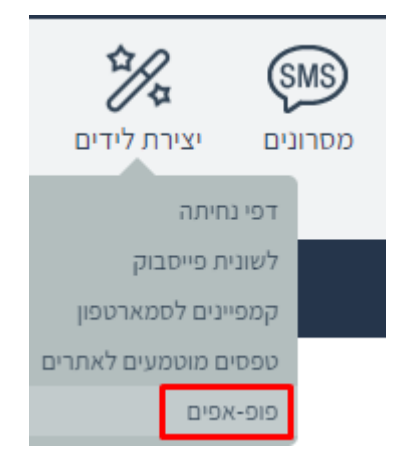

- בוחרים תבנית ומעצבים את הטופס.
- בלשונית "הודעת התודה" יש לעצב הודעה לנרשמים או להפנות לכתובת
	- אינטרנט שתחליף את הודעת התודה.
- בלשונית "הגדרות" יש לתת שם לקמפיין ומתחת לו אפשר לבחור רשימה אליה ישויכו הנרשמים לטופס.

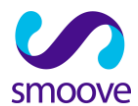

#### **הגדרות התיזמון של POPUP**

- בשלב הבא ניגשים ל"אפשרויות הפירסום" על מנת להגדיר את תיזמון הופעת הפופ-אפ באתר אליו הוא נועד.
	- השדות להגדרת הקוד של הפופאפ מתייחסים לאופן הופעתו על פי הסדר הבא:
		- o באיזה דף של האתר הוא יופיע
			- o באיזו תדירות
			- o משך ההשהיה לפני הופעתו
		- o בגלילה או ללא ובאיזה מיקום של הדף.
- o ביציאה כאשר מעבירים את הסמן לאיזור הסרגל העליון )אפשרות זו אינה תקפה לסמארטפון(.

חשוב לדעת שבחירה באפשרות **יציאה** מבטלת את ההגדרות האחרות כך שאם ברצונכם שהטופס יופיע גם לפני יציאה אפשר להטמיע קוד נוסף בנפרד.

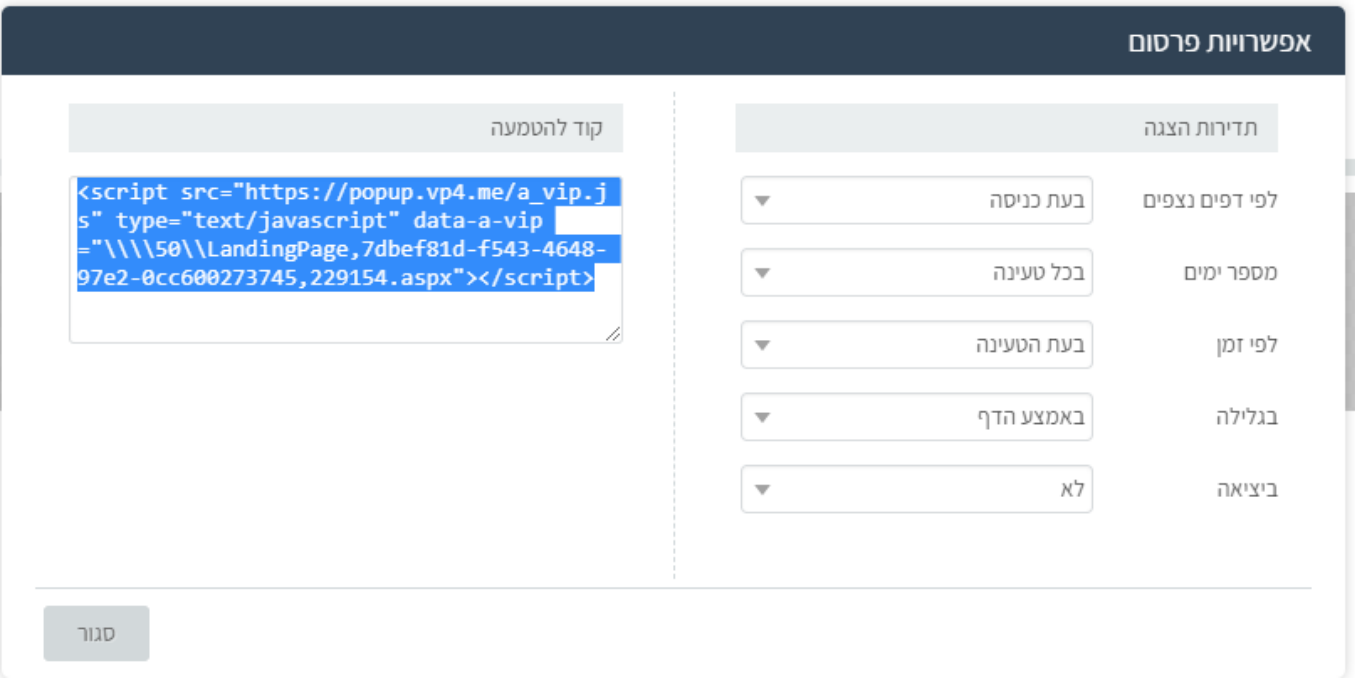

#### **העתקת קוד ה POPUP לשם הטמעתו באתר**

לאחר כל הגדרה הקוד מודגש לשם העתקתו. כל שינוי המשפיע על הקוד מצריך את העתקתו להטמעה מחודשת לאתר.

> טיפ של אלופים: רוצה לדעת כיצד להשתמש בפיצ'ר של עדכון איש קשר באוטומציה?

> > לחץ **[כאן](https://www.youtube.com/watch?v=PnxvqlSAH7U&t=5s)** לסרטון קצר